# UKG Log In

# **Logging into UKG**

Associates can log into UKG once a link and username with a default password is provided top them.

Navigation: Enter the URL provided into the internet web browser

https://n35.ultipro.com/login.aspx

- 1. Enter your provided username
- Employee ID number followed by last name
- EX: 12345678Smith
- Usernames can be found by running a BI report. See instructions below.
- 2. Enter your provided default password
- Default password is date of birth in the format MMDDYYYY
- EX: Birthday is January 01, 1980, default password is 01011980
- 3. Click Sign in

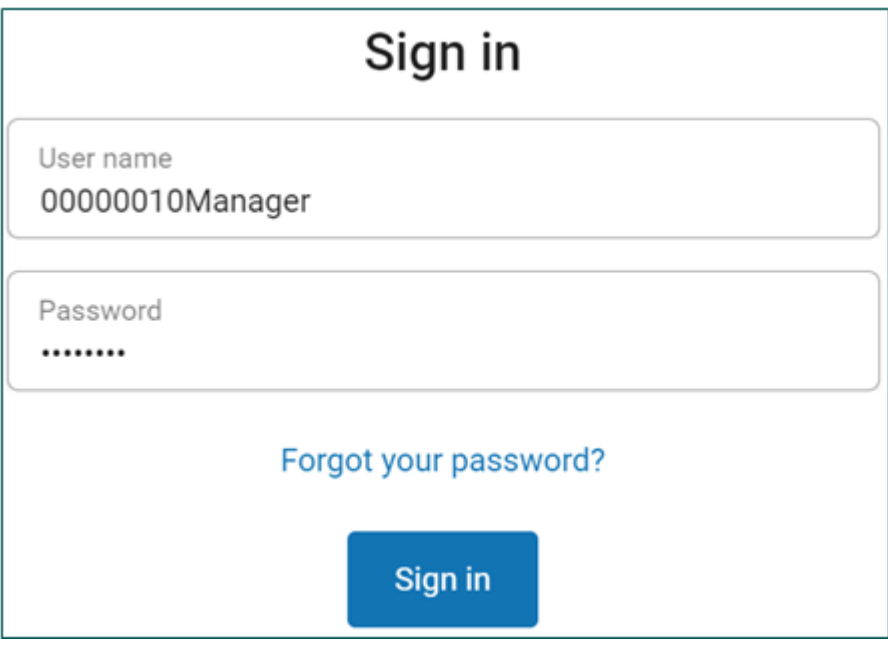

**Note:** Google Chrome is the preferred application browsers for UKG Pro.

# **To Change Password**

When logging in for the first time you will be asked to **Change Your Password** page in your browser, follow the instructions displayed on the screen:

- 4. Chose a new password, following the provided password requirements
- 5. Enter your current default password in Current password
- 6. Re-enter the new password in Confirm password
- 7. Once you have met the password requirements the OK button will display
- 8. Click **OK**
- 9. Choose your **Challenge Questions**
- 10.Enter the Challenge Question answers
- 11.Once entered the **Continue** button will display
- 12.Save these answers and your new chosen password in a secure place

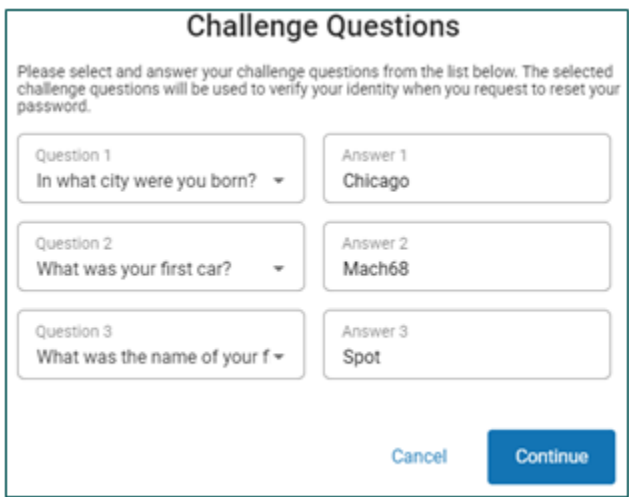

13.Select **Continue**

# **Additional Information**

### **BI Report for Usernames**

#### **Resetting Your Own User Password**

Associates can reset their password using the **Forgot your password?** link when logging in to UKG. However, this requires the associate to know their User Name and have previously logged in and gone through the steps to set their challenge questions. If they do not know their username, an administrator can provide it to them and reset their password in UKG through the **User Administration** page.

#### **Resetting Other Associates User Password to the Default**

### Navigation: System Configuration > Security > User Administration

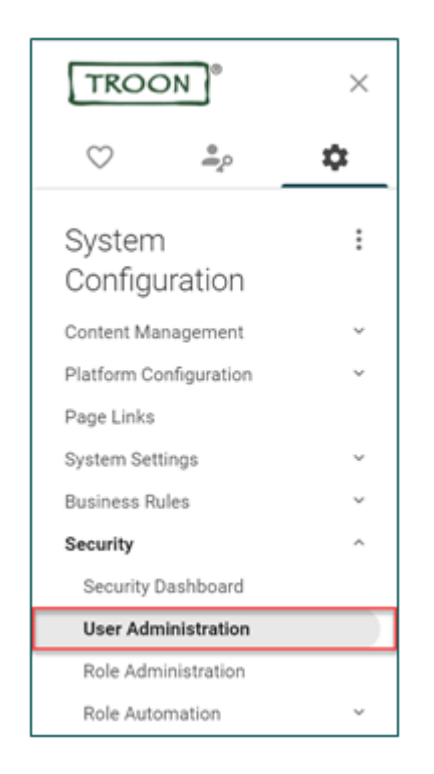

To reset a User's password in UKG:

- 1. On the **User Administration** page, use the **Find by** search area to specify the search criteria for the associate whose password you would like to reset.
- 2. Select the check box to the left of the desired associate's name and click the **Reset password** button.

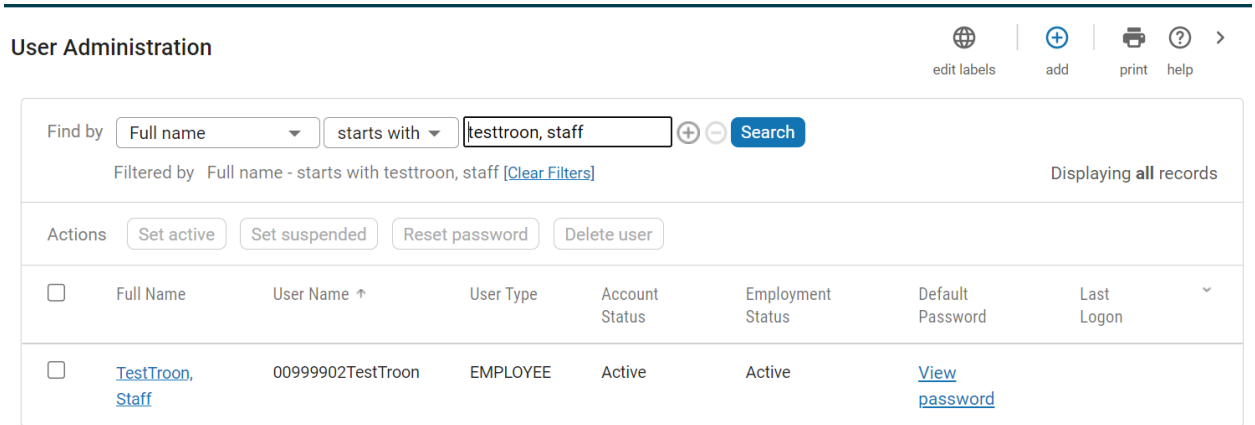

Note: the Username is visible from this screen.

4. After the password has been reset, the associate will be prompted to login and create their password, create Challenge Questions and then will be able to log in.

## **Trouble Shooting Questions**

- 1. What is the URL that you are trying to login to?
- n35.ultipro.com/login.aspx
- 2. Which browser are you using?
- Note UKG is most compatible with Google Chrome
- Ask the associate to clear cache
- 3. Have you logged into UKG and created a password and security questions before?
- 4. Have you tried using the forgot your password link from the login screen?
- 5. What username and password are you entering?

### **Still having problems?**

**If these questions have been asked and the steps above have been executed, please escalate to the next support tier.**